# **Xandros Desktop OS**<br>Getting Started Guide

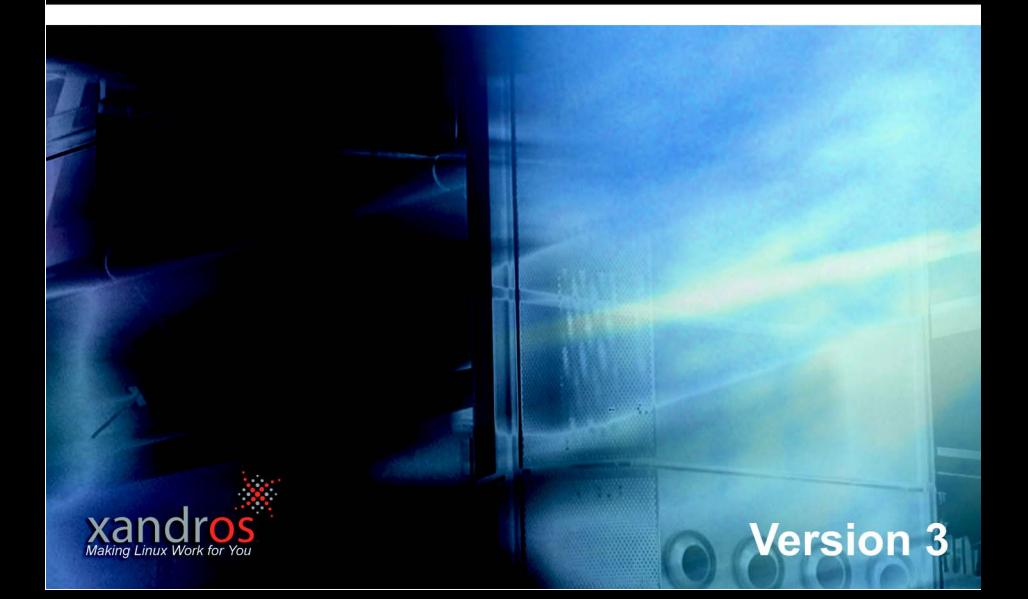

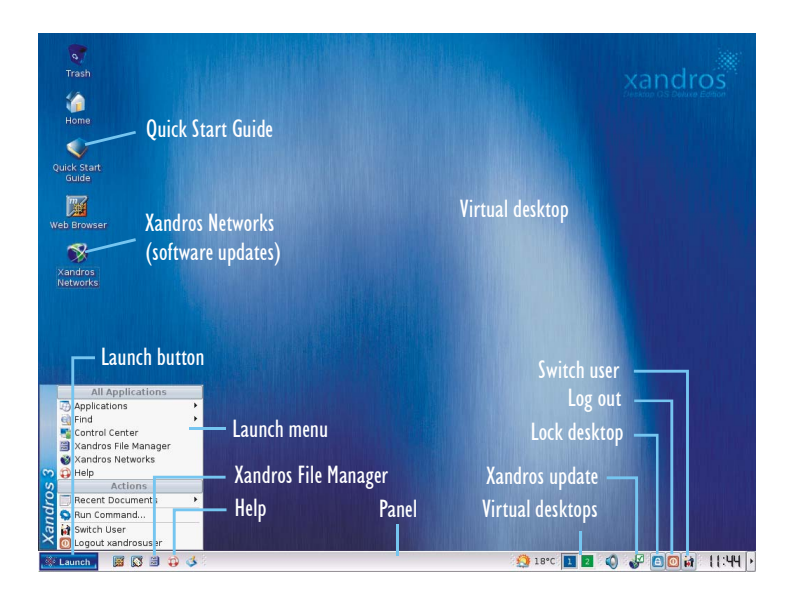

Copyright © 2004 Xandros, Inc. All rights reserved.

Xandros Desktop OS is based on the work of software developers around the world. Xandros has incorporated their work and modified it to meet the needs of our users.

INFORMATION IS PROVIDED ON AN "AS IS" BASIS WITHOUT WARRANTY. THE ENTIRE RISK IS ASSUMED BY YOU. WE HAVE NO LIABILITY FOR DAMAGES. WE ARE NOT RESPONSIBLE FOR CLAIMS BY A THIRD PARTY. OUR MAXIMUM LIABILITY SHALL NOT EXCEED THE AMOUNT PAID BY YOU FOR THE PRODUCT.

Xandros, Xandros Desktop OS, Xandros Networks, and the Xandros logo are trademarks of Xandros, Inc. All other company names, product names, fonts, and logos are trademarks or registered trademarks of their respective companies.

# Xandros Desktop OS Getting Started Guide

Welcome to Xandros Desktop OS, the most user-friendly operating system and software suite based on Linux.

# Preparing for installation

#### To prepare for installation

- 1 Ensure your computer meets the requirements. See the Xandros packaging and hardware compatibility at http://support.xandros.com
- 2 Back up data that you want to keep.
- 3 Remove all media from drives and disconnect USB hard disks.
- 4 To create a rescue disk (recommended) for use if your computer fails to start, have a blank high-density 3.5" floppy disk ready.

# Installing Xandros Desktop OS

Xandros Desktop OS can be installed on a new or existing hard disk, including one that already contains an operating system. It can overwrite or coexist with another operating system.

There are two installation options:

- Express Install installs Xandros Desktop OS on your computer with default settings and commonly used software (2 GB recommended)
- Custom Install installs Xandros Desktop OS on your computer with user-defined settings. There are four options. You can view the applications included for each option during installation.
	- $Minimum basic installation (1 GB minimum)$
	- Standard commonly used applications; default and recommended Custom option (2 GB recommended)
	- Complete commonly used applications, server software, and Novell NetWare (up to 2.5 GB required)
	- $Customer$   $\leq$  select the applications required

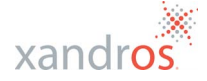

If you use a non North American keyboard, there is an International installation option. See "To use the Shift menu for installation" on page 7.

Xandros Desktop OS cannot be installed on an Apple Macintosh computer.

### Installing Xandros Desktop OS using Express Install

Express Install automatically handles all installation scenarios, such as installation on a computer without an operating system or with an operating system, including Windows. It creates a single user account.

#### To install Xandros Desktop OS using Express Install

- 1 Insert the Xandros Installation Disc into the CD-ROM drive.
- 2 Restart the computer, and wait for the Xandros Installation Wizard welcome screen. If your computer restarts without displaying the wizard, either see "Troubleshooting installation" on page 7 and try again, or if you do not have a bootable CD drive, see "Creating bootable disks for installation" on page 6.
- 3 On the Xandros Installation Wizard welcome screen, click Next.
- 4 Read and accept the License Agreement, and click Next.
- 5 With the Express install option enabled, click Next.
- 6 If you have an operating system other than Xandros Desktop installed, you are given the option to keep it or overwrite it. If you have a version of Xandros Desktop installed, you have the option of keeping your folders and user accounts or overwriting them. Select an option, then click Next.
- 7 If prompted, enter and confirm a password for an Administrator account, then click Next.
- 8 If prompted, enter and confirm the information for a user account, then click Next. The User name is the name for login to Xandros Desktop OS.
- 9 Click Finish to perform the installation. Xandros Desktop OS is installed, and you may be prompted to create the rescue disk.

If you have problems installing Xandros Desktop OS, see "Troubleshooting installation" on page 7.

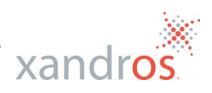

## Installing Xandros Desktop OS using Custom Install

Custom Install allows you to select applications for installation, set the installation location by configuring your disk or partitions, configure system settings, and add multiple user accounts. Use one of the following installation scenarios.

#### To install Xandros Desktop OS on a computer without an operating system, replace a Linux operating system, or upgrade Xandros Desktop

- Insert the Xandros Installation Disc into the CD-ROM drive
- 2 Restart the computer, and wait for the Xandros Installation Wizard welcome screen. If your computer restarts without displaying the wizard, either see "Troubleshooting installation" on page 7 and try again, or if you do not have a bootable CD drive, see "Creating bootable disks for installation" on page 6.
- 3 On the Xandros Installation Wizard welcome screen, click Next.
- 4 Read and accept the License Agreement, and click Next.
- 5 Enable the Custom install option, and click Next.
- 6 Select the software set that you want to install (Minimal, Standard, Complete, or Custom), select or deselect software from the list as required, and click Next.
- 7 Enable one of the following options. Only the options applicable to your computer are available for selection.
	- Use free space uses largest unallocated space on hard disk
	- $\bullet$  Take over disk or partition  $-$  takes over an entire hard disk, specified partition, or previous version of Xandros Desktop; all data is erased
	- **Resize a Windows partition**  $\equiv$  shrinks a Windows partition and installs within the resulting free space
	- Replace existing Xandros  $OS$  upgrades a previous version of Xandros Desktop, keeping user accounts, folders (which are renamed with old), and some defaults
	- $\bullet$  Manage disks and partitions  $\sim$  you reassign a partition and install into it (advanced users only)

Click Next.

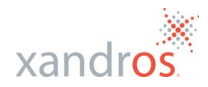

- <span id="page-5-0"></span>8 In the Disk Configuration window, select the disk or partition to use, and click Next.
- 9 If prompted to assign the root partition, click Assign and enable one of the following partition format options:
	- $\cdot$  Replace existing file system  $-$  formats the disk or partition and erases all data on that disk or partition
	- Rename folders keeps your /root and /home folders and their contents, and renames them with \_old
	- Leave existing file system unchanged
- 10 In the second Disk Configuration window, click Next.
- 11 If the Network Connection Configuration window appears, click Edit, and enable one of the following options:
	- Do not configure network interface to disconnect from the network and never use the Internet, for example
	- Dynamic address (DHCP)  $\rightarrow$  if your IP address changes each time you connect to the network, for example to your Internet service provider
	- $\cdot$  Static address  $\cdots$  if you use a static IP address, enter it in the IP address box and the Subnet mask

#### Click OK.

If you are using a static IP address and know the **Default** gateway IP address, enter it.

If you are using a custom DNS server, enable the Use the following DNS server address check box and enter the address.

#### Click Next.

- 12 If the Administration Configuration window appears, enter and confirm a password for the Administrator account. Click Next.
- 13 If the User Account Configuration window appears, to add a user account, click **Add**, enter the information, click **OK**, then **Next**, The User name is for login to Xandros Desktop OS.
- 14 Click Finish to perform the installation. Xandros Desktop OS is installed, and you may be prompted to create the rescue disk.

If you have problems installing Xandros Desktop OS, see "Troubleshooting installation" on page 7.

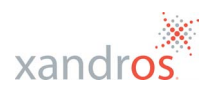

#### To replace a Microsoft Windows operating system with Xandros Desktop OS

- <span id="page-6-0"></span>Insert the Xandros Installation Disc into the CD-ROM drive.
- 2 Restart the computer, and wait for the Xandros Installation Wizard welcome screen. If your computer restarts without displaying the wizard, either see "Troubleshooting installation" on page 7 and try again, or if you do not have a bootable CD drive, see "Creating bootable disks for installation" on page 6.
- 3 On the Xandros Installation Wizard welcome screen, click Next.
- 4 Read and accept the License Agreement, and click Next.
- 5 Enable the Custom install option, and click Next.
- <span id="page-6-1"></span>6 Select the software set that you want to install (Minimal, Standard, Complete, or Custom), select or deselect software from the list as required, and click Next.
- 7 Enable the Take over disk or partition option, which erases all data on that disk or partition, and click Next.
- 8 Complete the rest of the installation wizard. See the previous procedure, starting at step [8](#page-5-0), for assistance.

If you have problems installing Xandros Desktop OS, see ìTroubleshooting installationî on page 7.

#### To install Xandros Desktop OS to coexist with another operating system (Windows XP example)

- In the My Computer window, check if you have an NTFSformatted disk by selecting it, right-clicking, and selecting Properties. If you have an NTFS disk, click Start  $\blacktriangleright$  Control Panel  $\triangleright$  Administrative Tools  $\triangleright$  Computer Management  $\triangleright$  Disk Defragmenter, then defragment the appropriate disk.
- 2 Follow steps [1](#page-6-0) to [6](#page-6-1) of the previous procedure.
- 3 Enable one of the following options:
	- Use free space uses largest unallocated space on hard disk
	- $\bullet$  Resize a Windows partition  $\equiv$  shrinks a Windows partition and installs within the resulting free space

#### Click Next.

4 Complete the rest of the installation wizard. See the Linux installation procedure starting at step [8](#page-5-0) ([page](#page-5-0) 4) for assistance.

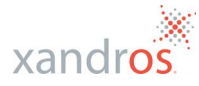

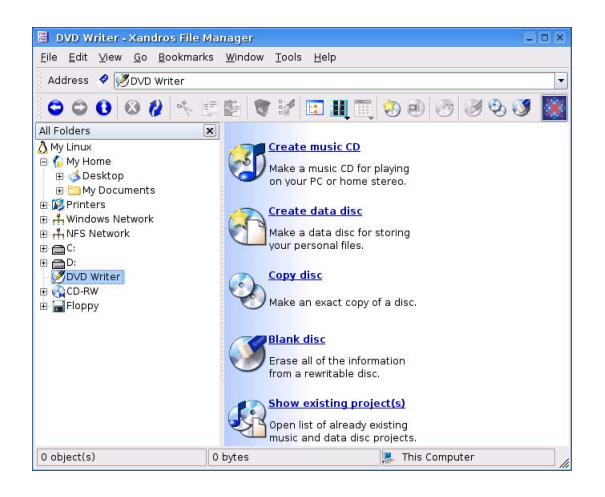

#### Creating bootable disks for installation

Use one of these procedures if you do not have a bootable CD drive.

#### To create bootable disks using Microsoft Windows

- 1 With Windows operational, insert the Xandros Installation Disc into the CD-ROM drive.
- 2 In the Xandros OS Autorun wizard, click Next.
- 3 Enable the Floppy diskette option, and click Next.
- 4 Click Create Floppy.
- 5 Label a 3.5" floppy disk "Xandros Desktop OS installation boot disk  $2$ ", insert it into your floppy disk drive, and click  $\mathbf{OK}$ .
- 6 Insert the next floppy disk when prompted, labelling it as disk 1.
- 7 Click Restart to restart the installation process, leaving disk 1 and Xandros Installation Disc in the drives.

#### To create bootable disks using a Linux operating system

- Label two 3.5" floppy disks "Xandros Desktop OS installation boot disk", designating them 1 and 2, and insert disk 2.
- 2 Insert the Xandros Installation Disc into the CD-ROM drive.
- 3 Log in to Linux as root.

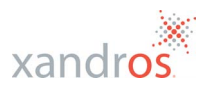

4 Mount the CD-ROM drive by entering the following command:

mount -t iso9660 /dev/cdroms/cdrom0 /mnt/cdrom0

The exact command can vary depending on the operating system you have installed.

5 Enter the following commands:

```
dd if=/mnt/cdrom0/boot/boot1440.img.disk2 of=/dev/fd0
for disk 2, and for disk 1
dd if=/mnt/cdrom0/boot/alt/boot1440.img of=/dev/fd0
```
6 To restart the installation process, restart your computer, leaving disk 1 and Xandros Installation Disc in the drives.

#### Troubleshooting installation

Xandros Desktop OS includes a "Shift menu" that can be used if the hardware is not immediately recognized.

#### To use the Shift menu for installation

- 1 With the installation Disc in the CD drive, restart the computer.
- <span id="page-8-0"></span>2 During boot-up, when a "Press Shift for troubleshooting" optionsî message appears, press the Shift key. Access to the Shift menu is successful when a Xandros selection screen appears with the following options:

#### Option Description

Default Setup default installation; acpi=on ACPI 2 Setup acpi=on noapic ACPI 3 Setup acpi=on pci=biosirq ACPI 4 Setup acpi=on pci=noacpi APM Setup acpi=off APM 2 Setup acpi=off noapic APM 3 Setup acpi=off pci=biosirg 256-Color Setup old monitor or video card VESA Mode Setup generic video support Custom Setup for advanced users; vga=normal Restore Xandros restore Rescue Console diagnostic tools; vga =normal International non North American keyboard + language

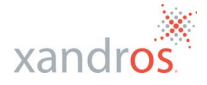

3 Using the  $\sqrt{ }$  arrow key, select **APM Setup**, then press **Enter.** 

If Xandros Desktop OS does not install, repeat steps 1 to [2](#page-8-0), then select **ACPI 2 Setup.** If it does not install, try **ACPI 3 Setup**, then try the other options, sequentially stepping through to **Custom** Setup until one of the options works. Choose Custom Setup only if you are an advanced user, and be sure to use the correct command line format: press **Tab**, then type the command line argument, an example of which is **ide=nodma**.

If you have a non North American keyboard and keyboard language, select **International** to install Xandros Desktop OS. The keyboard mapping applies only after login.

If Xandros Desktop OS still does not install, repeat steps 1 to [2](#page-8-0), select Rescue Console, press Enter, and type startx when the # prompt appears.

If you install Xandros Desktop OS with 256-Color Setup and the colors displayed on your monitor require correction, after logging in, click Launch  $\triangleright$  Control Center  $\triangleright$  Display  $\triangleright$  Settings, change the color mode in the Color list, click Apply, and restart the computer.

# Getting started

#### To start Xandros Desktop OS

- Start your computer. A menu similar to the following displays:
	- 1. Xandros Desktop 3.0
	- 2. Safe Video Mode
	- 3. Configure (Expert)
- 2 Press Enter.

#### To log in

- 1 In the login window, select your user name or Administrator account from the User name list box.
- 2 Type the password for the account in the **Password** box.
- 3 Click Login. A First Run Wizard launches the first time you log in.

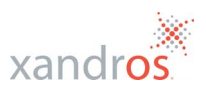

If you have trouble logging in, try startup with Safe Video Mode, then **Configure (Expert)** (for which you press  $Ctrl + D$  at the prompt). If these options do not work, insert the Installation Disc into the drive, restart, access the Shift menu as previously outlined, select Restore Xandros, and press Enter.

#### To learn how to use Xandros Desktop OS

• Double-click the Quick Start Guide icon on the desktop.

#### To start an application

 $\bullet$  Click **Launch**  $\triangleright$  **Applications**, and select an application.

#### To set up an Internet connection account

 $\bullet$  Click Launch  $\blacktriangleright$  Applications  $\blacktriangleright$  Internet  $\blacktriangleright$  Connection Wizard. (You do not need to set up an account if connected through Ethernet to a network with a DHCP server.)

#### To download updates

- $Click$  Launch  $\triangleright$  Xandros Networks (requires Internet connection) and follow the prompts.
- 2 Click File  $\triangleright$  Install All Latest Updates from Xandros.

#### To shut down

- 1 Click Launch ! Logout.
- 2 Click Shutdown.

# Getting help

Several resources are available:

- readme file on the Installation Disc; view it in Xandros File Manager
- online Help
- ï FAQs and user forums at http://support.xandros.com
- $\cdot$  installation technical support at support@xandros.com (30 days for Standard edition, 60 for Deluxe, and 90 for Business)
- user guide (included with Deluxe and Business editions and available for purchase from the Xandros Web site)

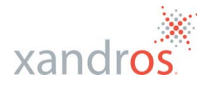

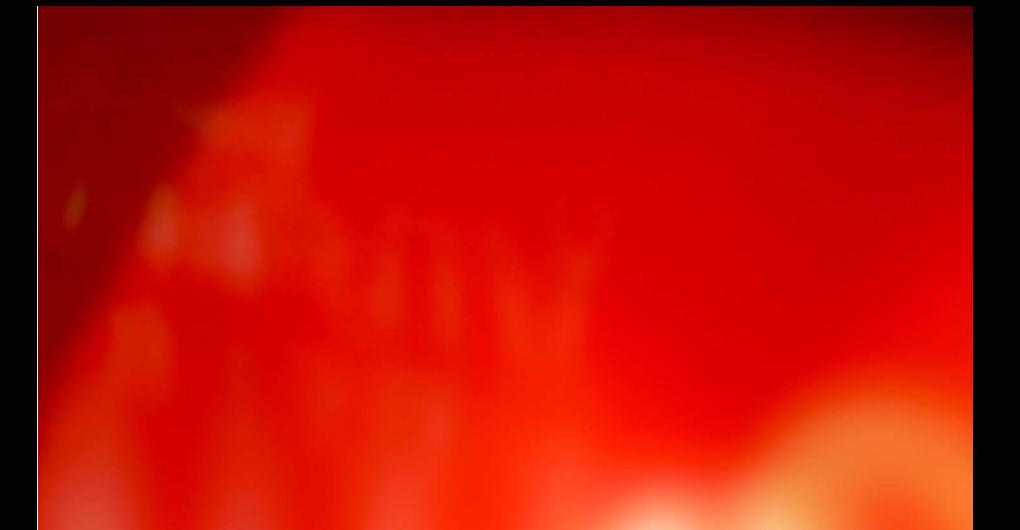

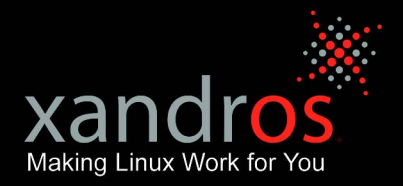

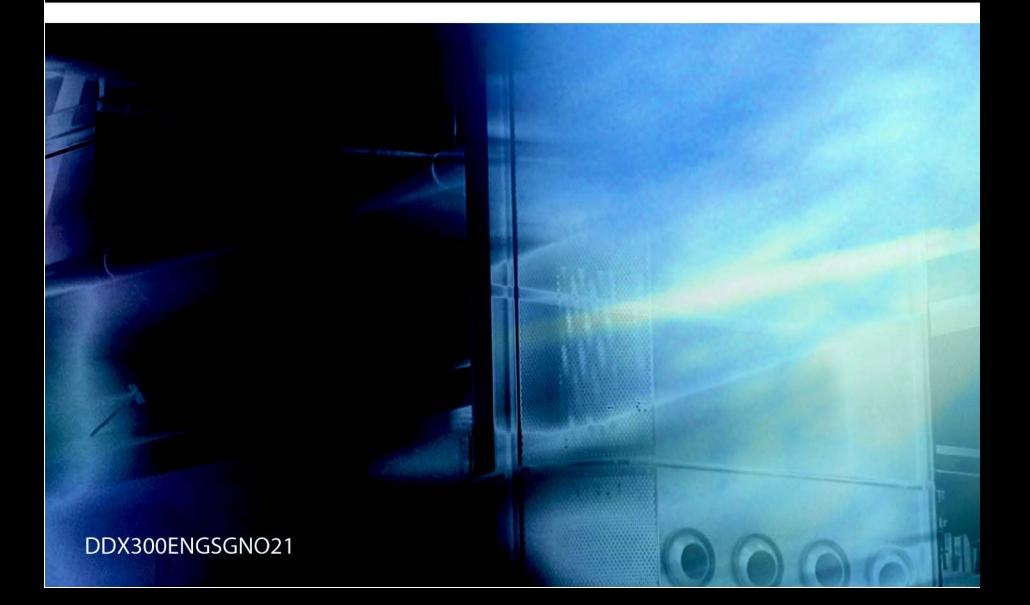